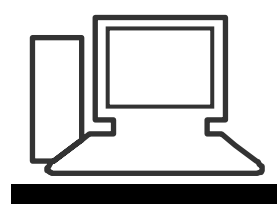

### www.computeria-olten.ch Monatstreff für Menschen ab 50

**Merkblatt 10**

# **Autokorrektur und Textbausteine** (Beispiel Word 2010)

# **Variante 1)**

• Im Word den Windows-Button oben links anklicken

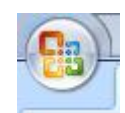

Auf Optionen klicken (In Word 2007 heisst es noch "Word Optionen")

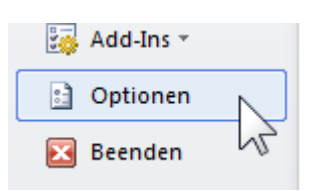

### Dokumentenprüfung anklicken

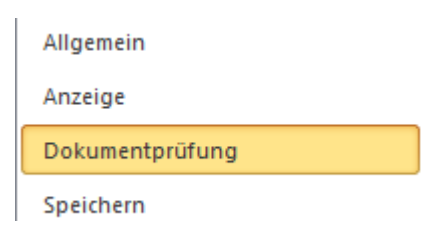

Auto-Korrektur-Optionen anklicken

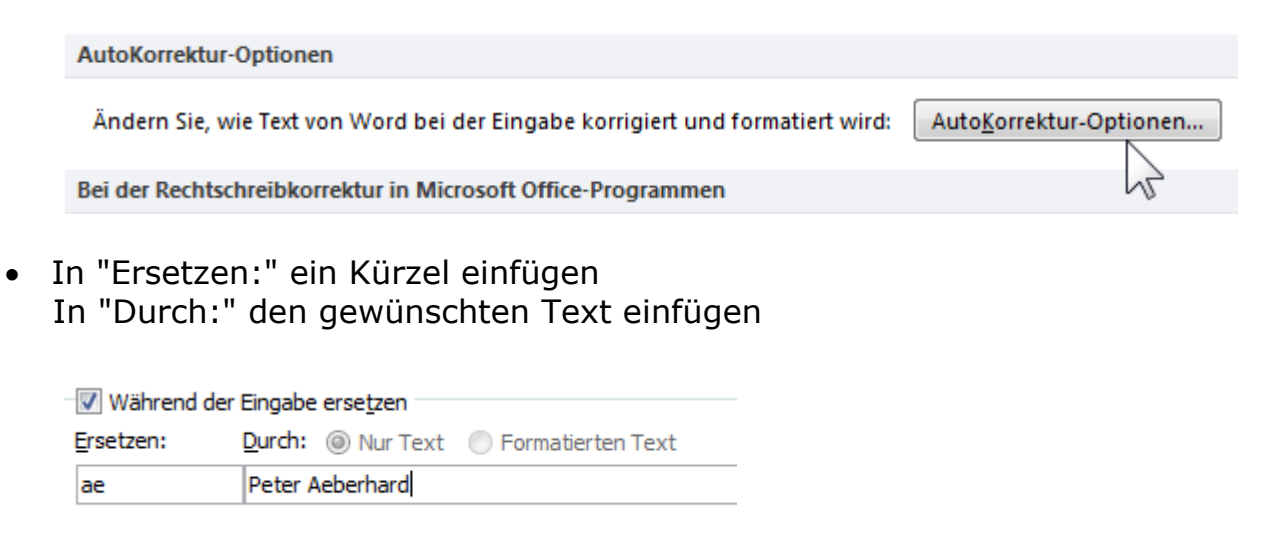

Auf "Hinzufügen" klicken

#### **Nun wird immer wenn ich z.B. "ae" schreibe, ersetzt mit "Peter Aeberhard"**

# **Variante 2)**

• In WORD den gewünschten Text schreiben und markieren

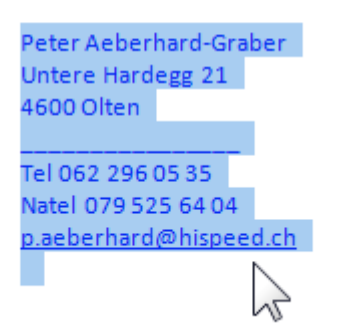

Auf Blatt "Einfügen" klicken

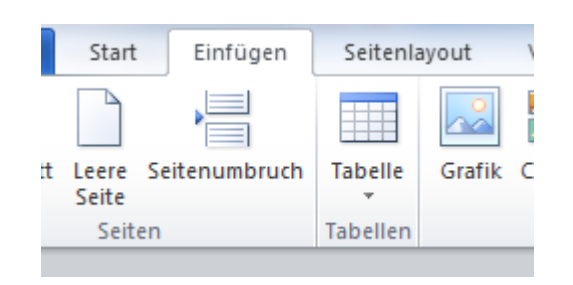

"Schnellbausteine" anklicken und "Auto-Text" anklicken

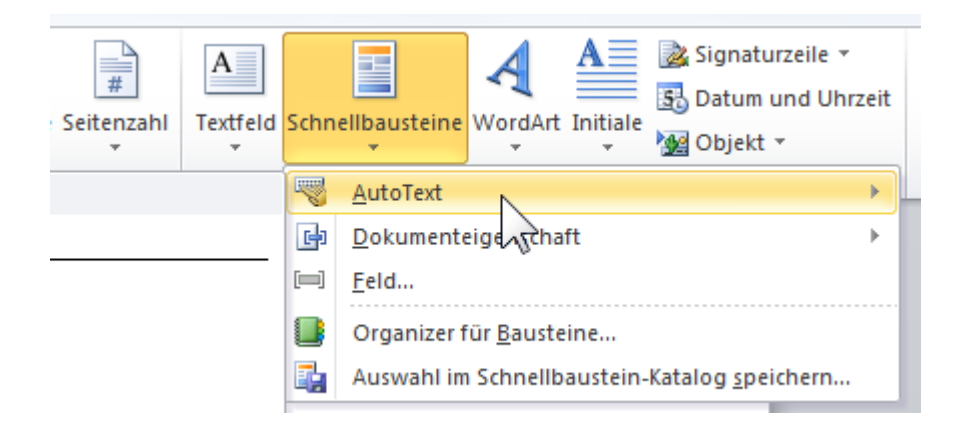

• Ganz unten auf "Auswahl im AutoText-Katalog speichern" anklicken

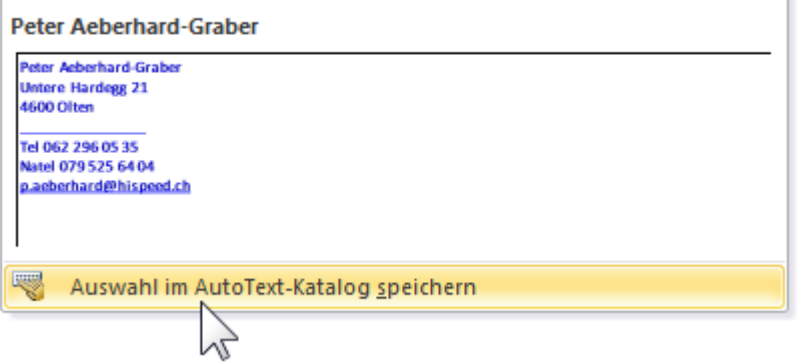

#### Nun kann man seinen Textbaustein jeweils wieder genau dort abholen wo man ihn erstellt hat, und einfügen.

www.computeria-olten.ch/merkblaetter 1.htm PAe